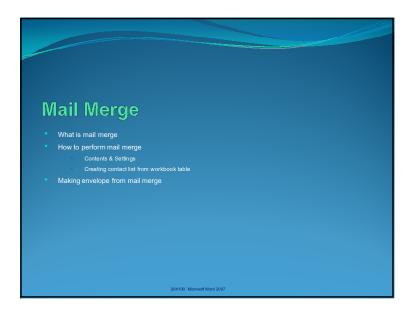

## Mail Merge

- Sometime you will need to write multiple mails that are similar, but with small differences. For examples, writing mails addressing to multiple recipients.
- Mail Merge is a tool that allow you to combine a a document with a data source. For example, combine a mail with list of recipients.

204100 Microsoft Word 2007

## What you need for Mail Merge

- A Main Document is the document we will use as the source, such as a form letter, an envelope, or other forms
- A Data Source such as list of names and addresses of recipients. It can be stored in workbook table or database table.

204100 Microsoft Word 2007

# How to Perform Mail Merge

- 1. Create the main document and settings
- 2. Create recipient's data in workbook table

# Create Main Document and Settings with Wizard

- 1. Type out (or load) the letter.
- 2. Click Mailings tab.
- 3. Under Start Mail Merge group, click Start Mail Merge.
- 4. Select Step by Step Mail Merge Wizard...
- Select document type.
- 6. Click Next: Starting document to move to step 2.
- Under Select starting document, select Use the current document to use the current document as mail merge's main document.
- 8. Click Next: Select recipients to move to step 3.

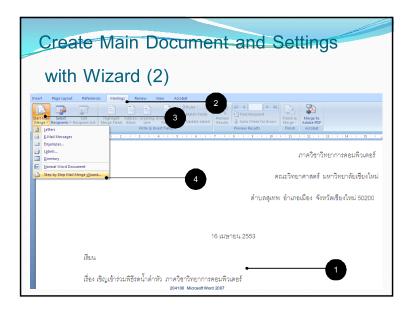

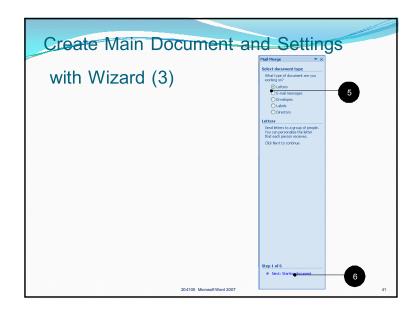

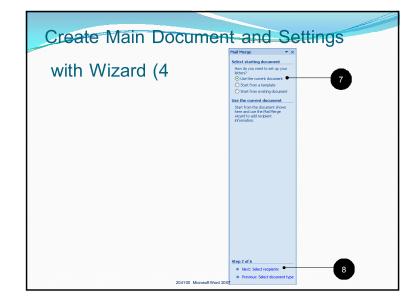

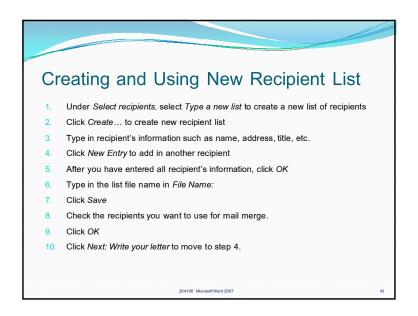

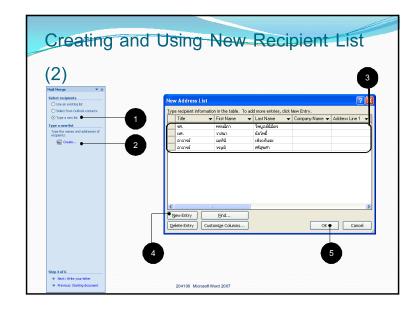

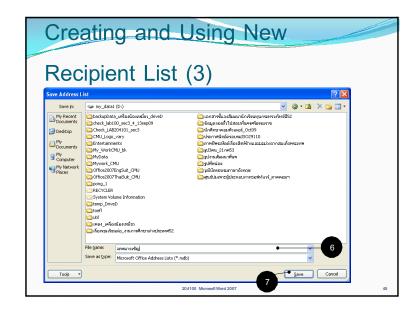

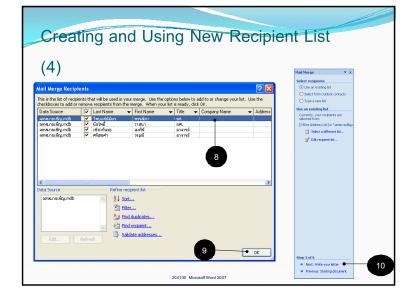

# Creating and Using New Recipient List (5) 11. Move cursor to where you want to insert a recipient's data 12. Click More items... 13. Select the field you want to insert. 14. Click Insert 15. Click Close. Note that you can insert multiple fields before you click Close. 16. You will see tags of the fields appear on the document, for example, <-First\_Name>>. Click Next: Preview your letters to move to step 5. 17. You will now see previews of your merged letters. Click <- or >> to review each copy. When you have finish reviewing, click Next: Complete the merge. You will go to step 6: Complete the merge. You can print, e-mail or edit each copies.

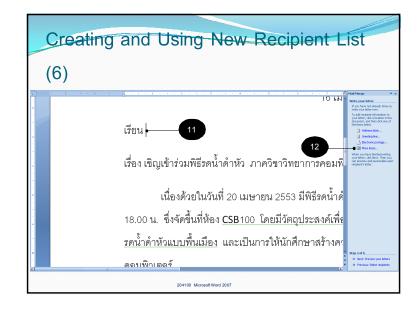

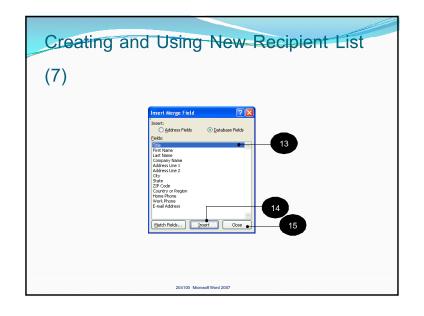

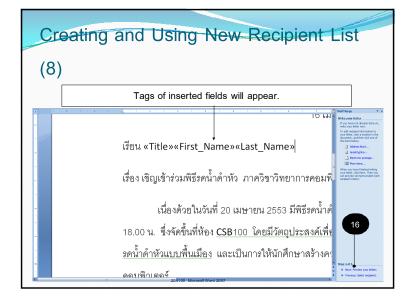

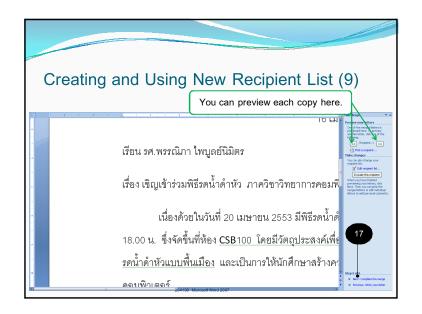

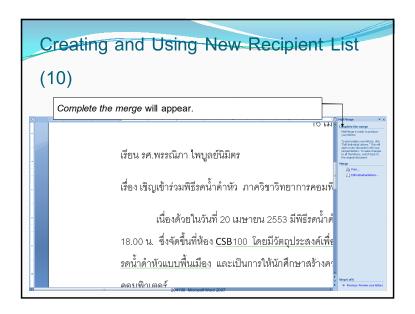

# Finishing the Mail Merge

- 18. Select *Edit individual letter* to merge All copies of letters into one file, in order to edit individual letters.
- 19. Merge to New Document dialog box will appear. Select All to merge all copies, or select From:, To: to merge only merge on specified copies. After you have decided which copies to keep, click OK.
- 20. You can then save the file and print the letters like other documents.

1007

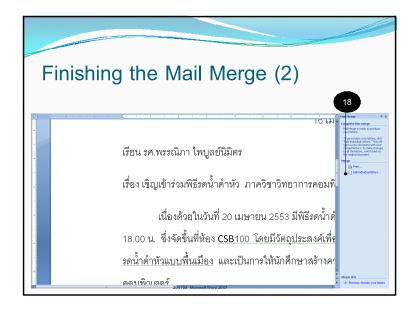

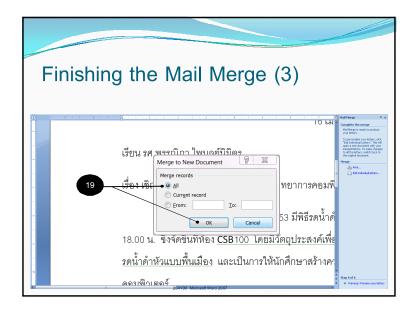

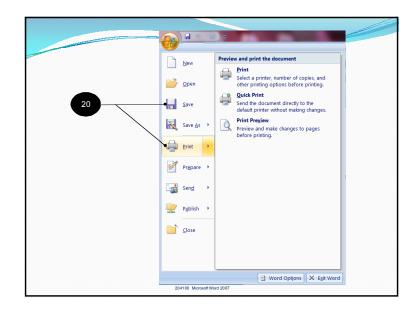

### Mail Merge from Existing Recipients List

- 1. Type out (or load) the letter.
- Click Mailings tab.
- 3. Under Start Mail Merge group, click Start Mail Merge.
- 4. Select Step by Step Mail Merge Wizard...
- 5. Select document type.
- 6. Click Next: Starting document to move to step 2.
- Under Select starting document, select Use the current document to use the current document as mail merge's main document.
- 3. Click Next: Select recipients to move to step 3.

204100 Microsoft Word 200

### Mail Merge from Existing Recipients

### **List (2)**

- 9. Click Use and existing list, then select Browse
- 10. Select the data file, such as ex\_data\_mailmerge.xlsx
- 11. Click Open
- 12. Click OK to confirm the list you will use.
- 13. Select the recipients, then click OK
- 14. Insert the fields you want into the document and click Close
- Click Finish & Merge → Select Edit Individual Document...
   New file containing finished documents will appear.

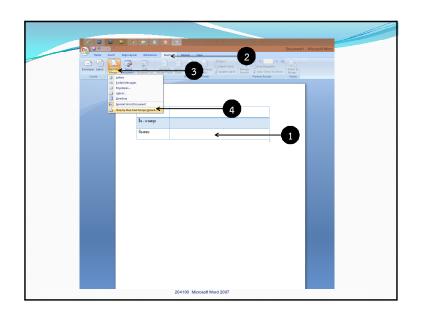

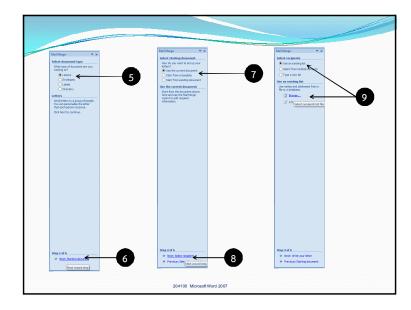

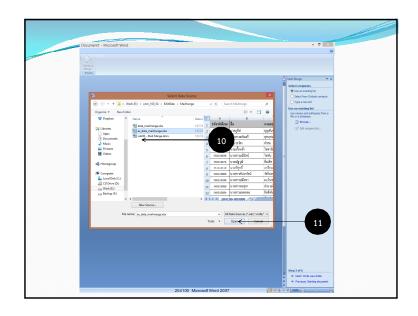

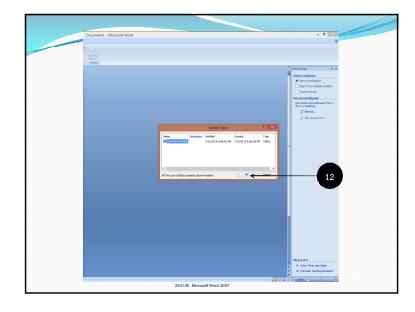

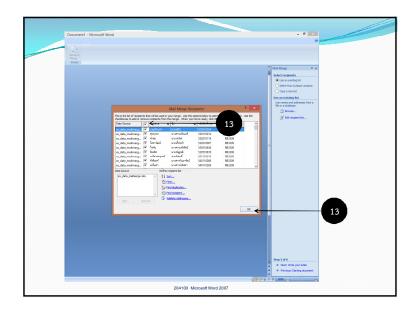

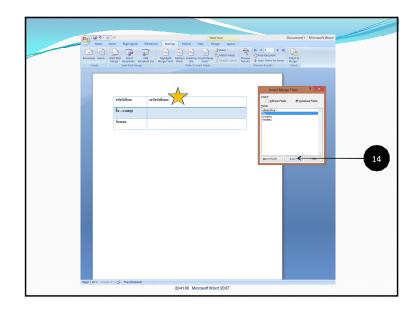

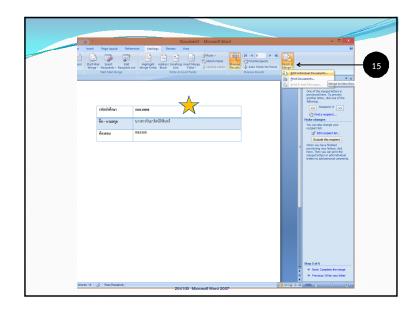

### Creating an envelope From Mail Merge

- 1. Click Mailings tab.
- 2. Under Start Mail Merge group, click Start Mail Merge.
- 3. Select Step by Step Mail Merge Wizard...
- 4. Under Select document type, select Envelopes.
- 5. Click Next: Starting document
- 6. Click Next: Select recipients. Envelope Options dialog box will appear, select the envelope and printing options you want.

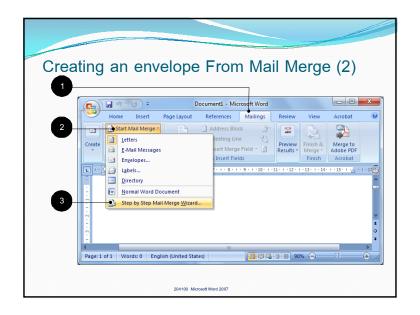

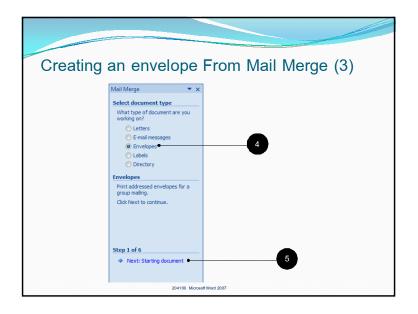

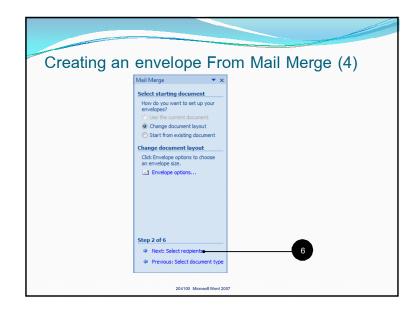

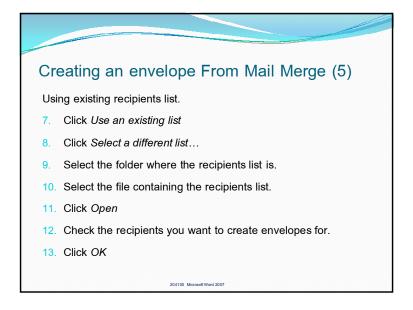

# Creating an Envelope From Mail Merge (6) 14. Click Next: Arrange your envelope 15. Click Address block... to add recipients' address blocks • Name, Address, City, Postal Code, Country 16. Select address block's format. 17. Add in other details, such as sender's address, then click OK 18. Click Next: Preview yours envelopes 19. Click Next: Complete the merge 20. Complete the merge bar will appear. 21. You can then select Edit individual envelopes and all envelopes you choose will be arranged into one file, for printing and editing later.

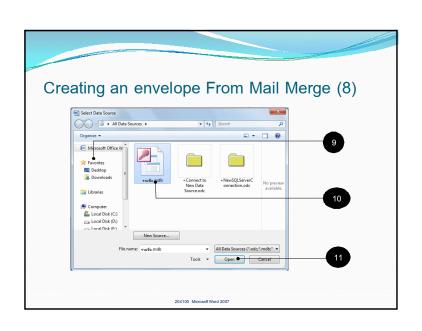

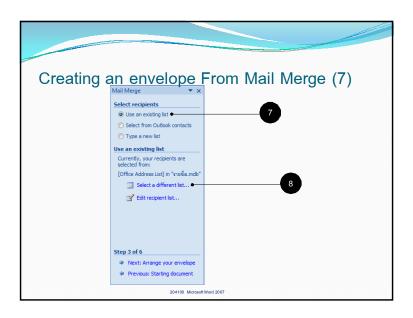

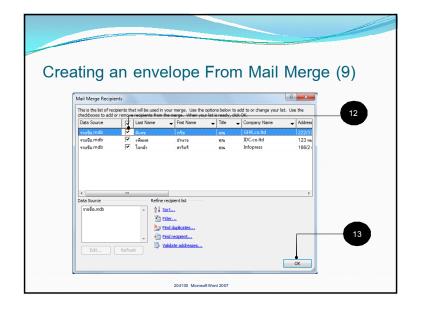

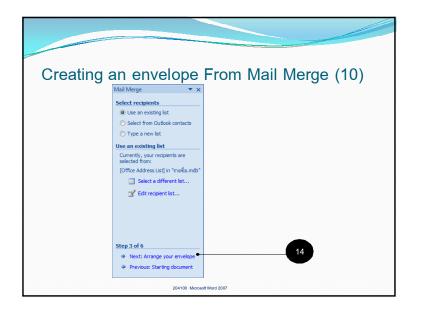

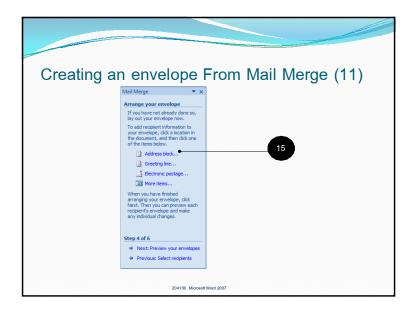

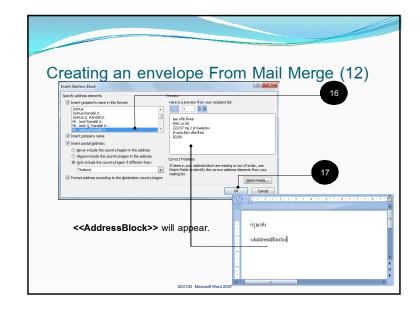

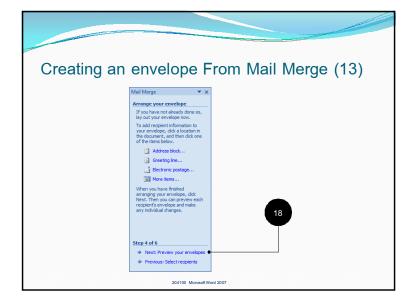

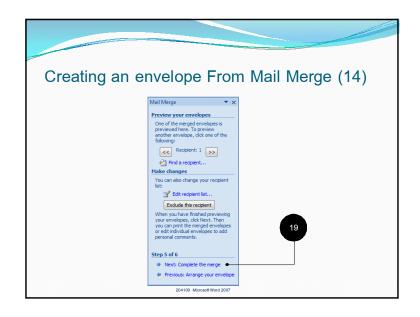

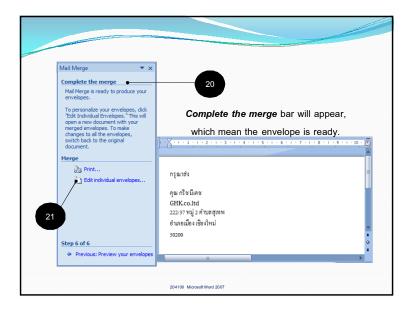